### *SOMMAIRE :*

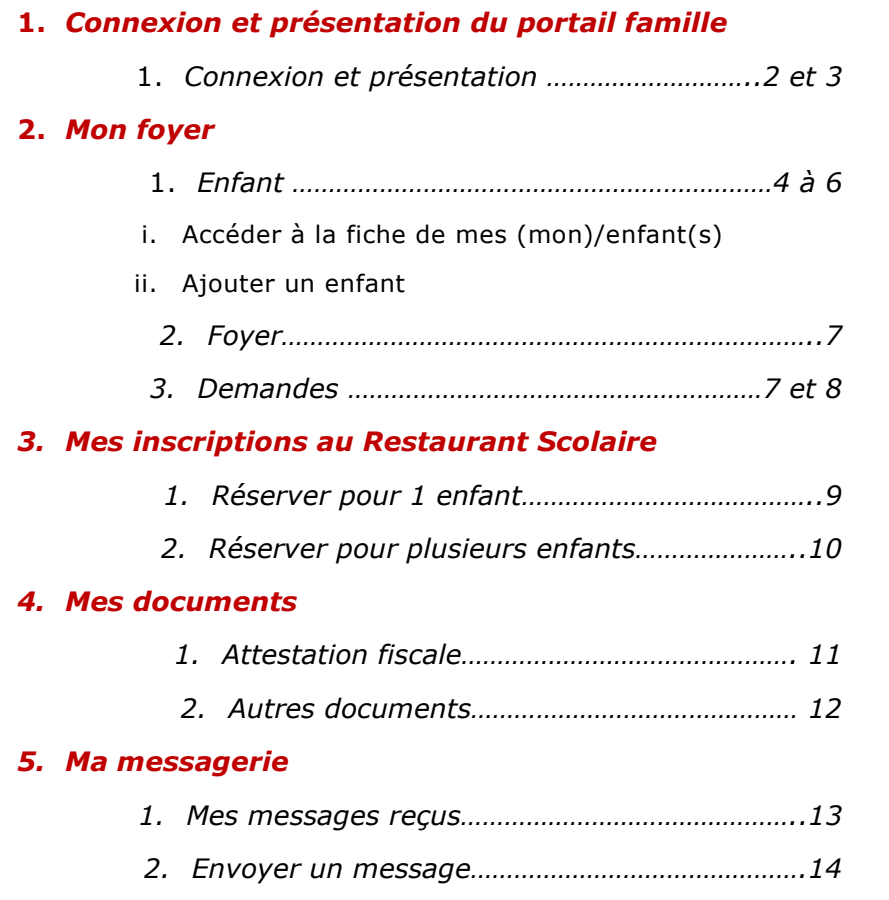

 $\mathcal{S}_{\text{oual}}$ 

### **1. CONNEXION ET PRESENTATION DU PORTAIL FAMILLE**

Pour accéder à votre Portail Famille, rendez-vous à l'adresse suivante :

<https://www.mon-portail-famille.fr/mairie-soual>

Vous avez dû recevoir un email en provenance de « [contact@mon-portail-famille.fr](mailto:contact@mon-portail-famille.fr) ». Ce n'est pas un spam mais votre identifiant et mot de passe pour accéder à votre Portail Famille.

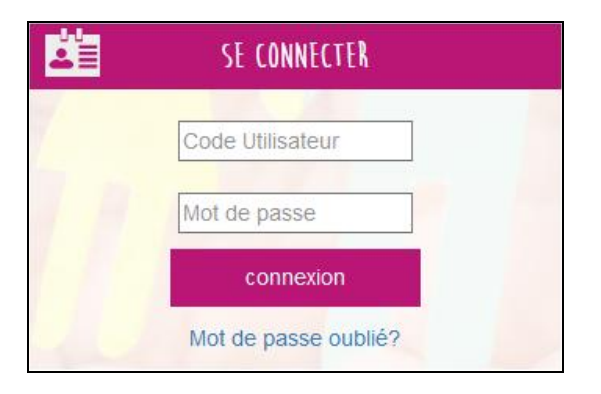

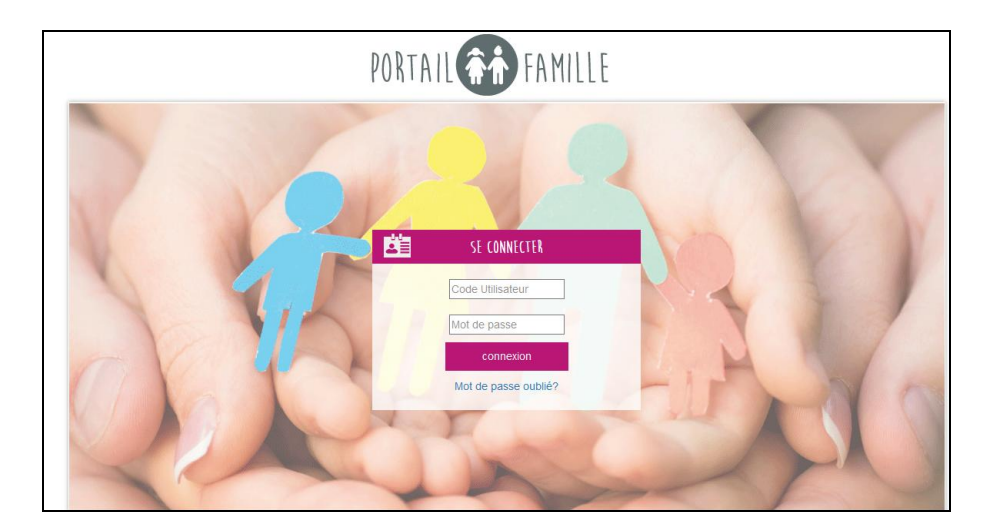

Il ne vous reste plus qu'à renseigner votre code utilisateur et votre mot de passe (informations fournies par la structure d'accueil via un e-mail) dans les champs prévus à cet effet. Puis vous cliquez sur « Connexion ».

Vous accéderez à l'interface de votre Portail Famille.

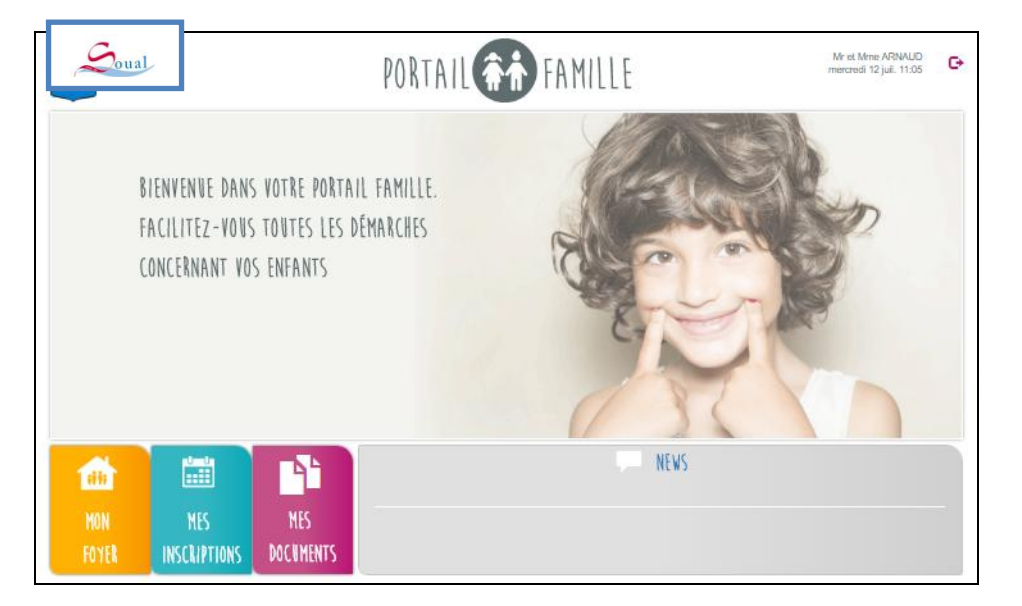

#### **Info pratique :**

Si vous oubliez vos identifiants, cliquez sur « Mot de passe oublié ? » puis renseignez votre adresse mail afin de recevoir à nouveau vos codes d'accès.

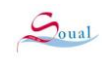

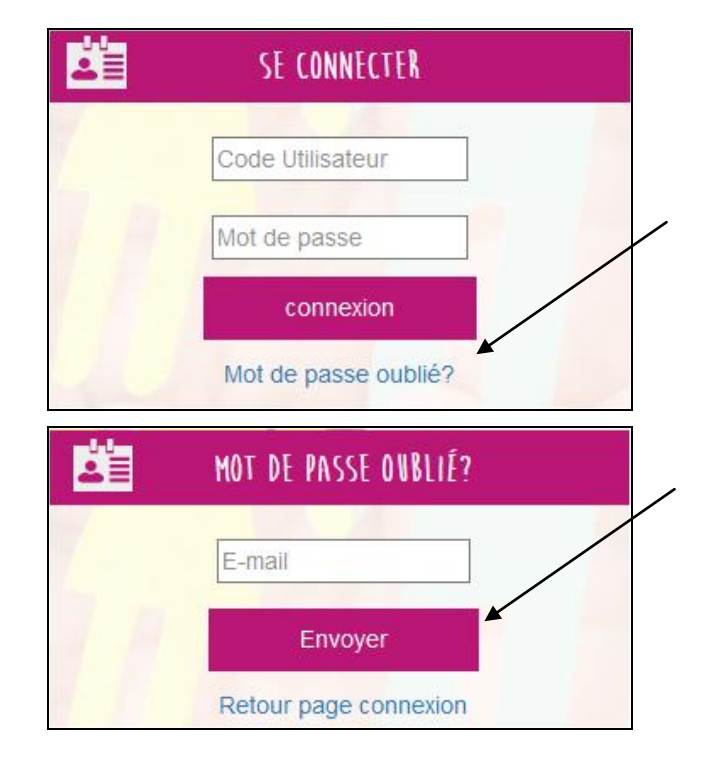

Vous recevrez sur votre adresse les identifiants rattachés. Si vous n'avez pas d'accès, merci de contacter le service des affaires scolaires pour qu'il puisse vous fournir vos identifiants.

En haut à droite de votre page, vous trouverez le nom de votre foyer ainsi qu'un accès à la messagerie pour communiquer avec la structure et le bouton pour se déconnecter.

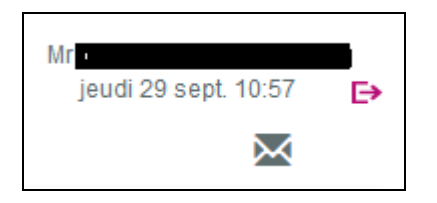

L'accès à la messagerie est sous réserve d'activation par le gestionnaire des structures.

Vous pourrez accéder à différents onglets :

- Mon Foyer
- Mes inscriptions
- Mes documents

Chacun d'entre eux sera détaillé dans la suite du guide d'utilisation.

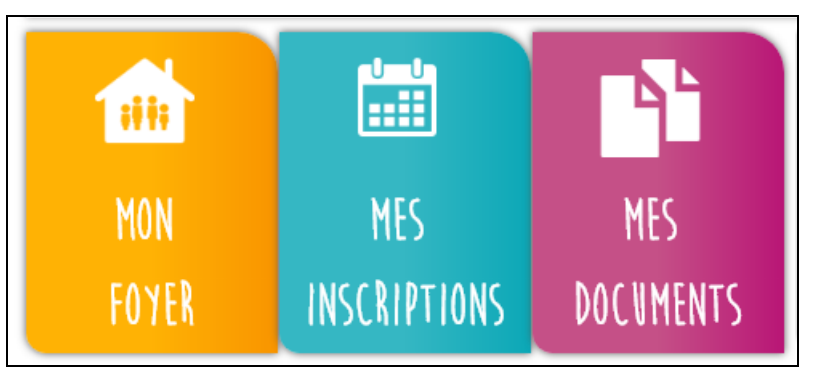

En bas à droite de la page d'accueil, vous avez accès aux infos « NEWS » de votre établissement.

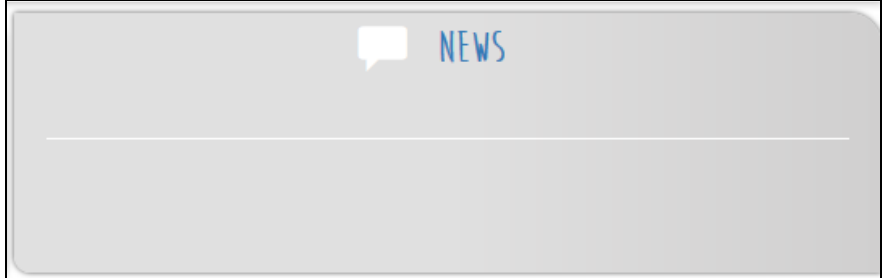

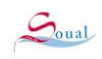

#### **2. MON FOYER**

Le Portail Famille va vous permettre de consulter les informations relatives à votre foyer et à vos enfants. Vous pourrez effectuer des demandes de modification pour mettre à jour les informations. Ces demandes seront alors soumises à validation du gestionnaire de la structure d'accueil.

Depuis la page d'accueil du Portail Famille, en cliquant sur « Mon Foyer » une liste apparait et vous pouvez accéder aux différents onglets :

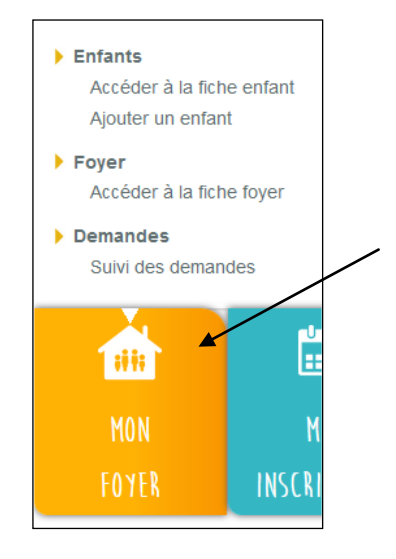

### **1. Enfants**

### **a) Accéder à la fiche de mes (mon)/enfant(s).**

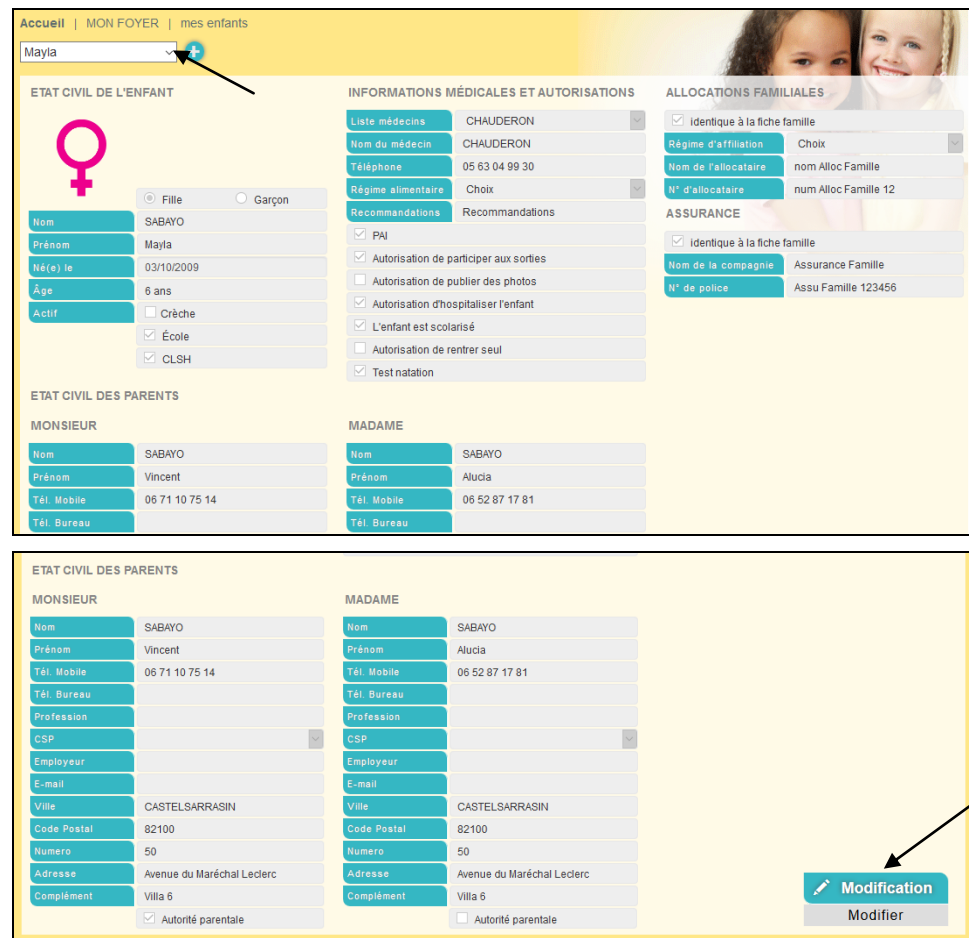

En Haut de page, vous aurez la possibilité de sélectionner l'enfant que vous souhaitez visualiser.

Cette page regroupe toutes les informations concernant votre enfant, enregistrées par le gestionnaire de la structure d'accueil.

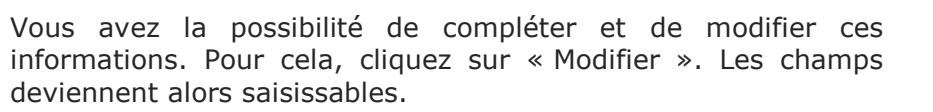

*Se reporter au paragraphe b. « Ajouter un enfant » pour le détail des saisies.*

Vous pouvez ainsi modifier les informations que vous souhaitez puis cliquez sur « Confirmez ».

Une fenêtre apparait à l'écran indiquant que les modifications effectuées doivent être acceptées par la structure avant d'être visibles de votre côté.

Cela signifie que votre demande de modification a bien été envoyée et qu'elle est en attente de validation de la part du gestionnaire de la structure d'accueil.

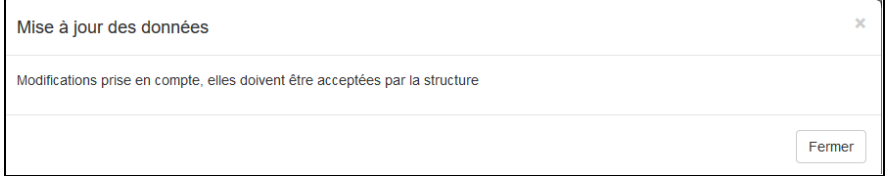

Pour visualiser les demandes en attente de validation, depuis le menu « Mon Foyer » vous devez aller dans « Suivi des demandes ».

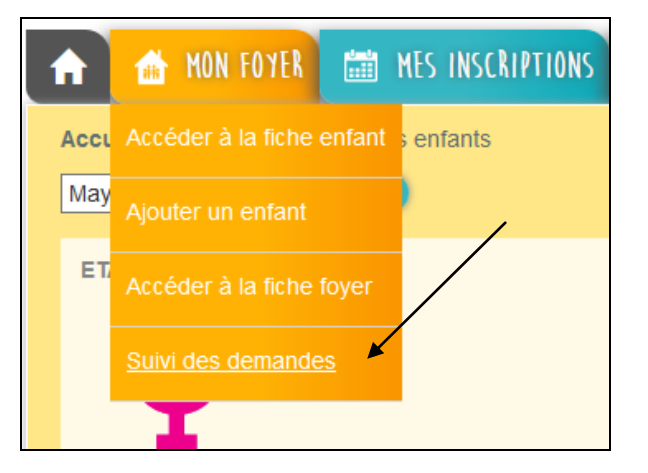

Vous aurez accès au suivi de vos demandes et à l'état.

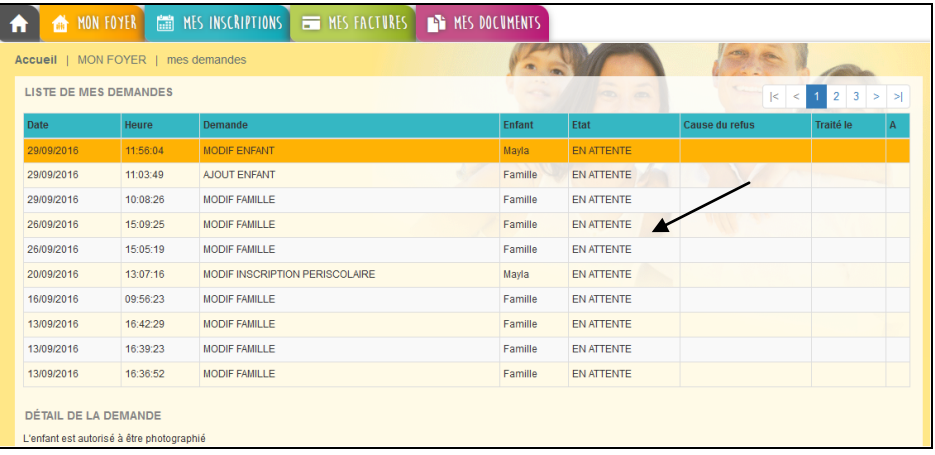

Par défaut les demandes seront « EN ATTENTE ». Dès validation de la structure, elles passeront en « ACCEPTEE » avec la date et l'heure de traitement par la structure.

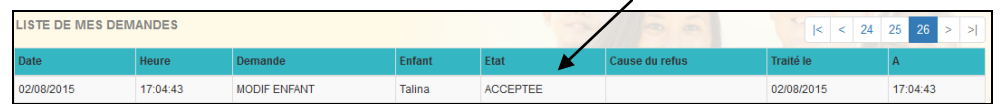

### **b) Ajouter un enfant**

Vous avez la possibilité d'ajouter un enfant depuis le menu « Mon Foyer ».

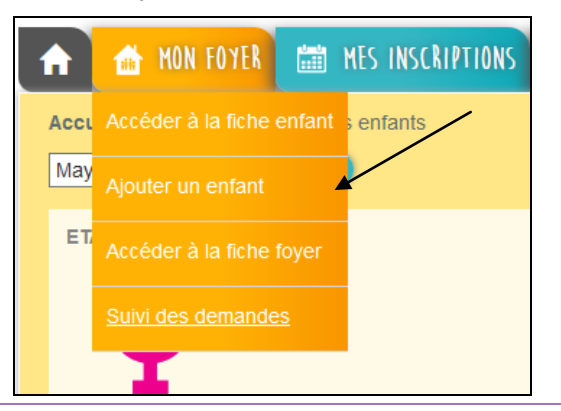

Au clic sur « Ajouter », vous pourrez saisir les champs suivants :

- Etat Civil (Nom, Prénom, date de naissance -> l'âge sera automatiquement calculé).

Il est important de cocher la case « Ecole » si votre enfant est accueilli aux accueils périscolaires.

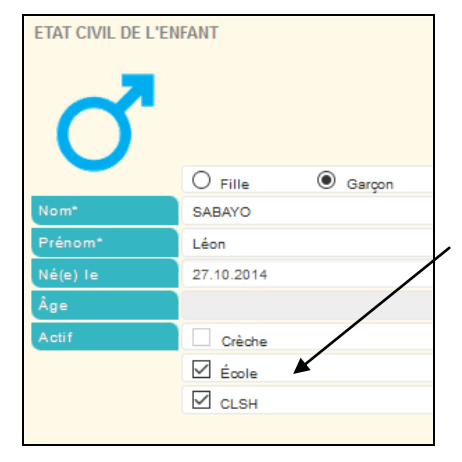

- Informations médicales et autorisations
- Choix d'un médecin dans la lise déroulante.

Si le médecin n'est pas présent dans la liste, choisir 'Nouveau' et indiquer le NOM Prénom Titre du médecin traitant puis téléphone (Ex : DUPONT Thomas pédiatre).

- Choix du régime alimentaire de l'enfant parmi la liste déroulante.
- Recommandations (Champs libre pour donner une information au gestionnaire).
- Système de coche pour valider les champs proposés.

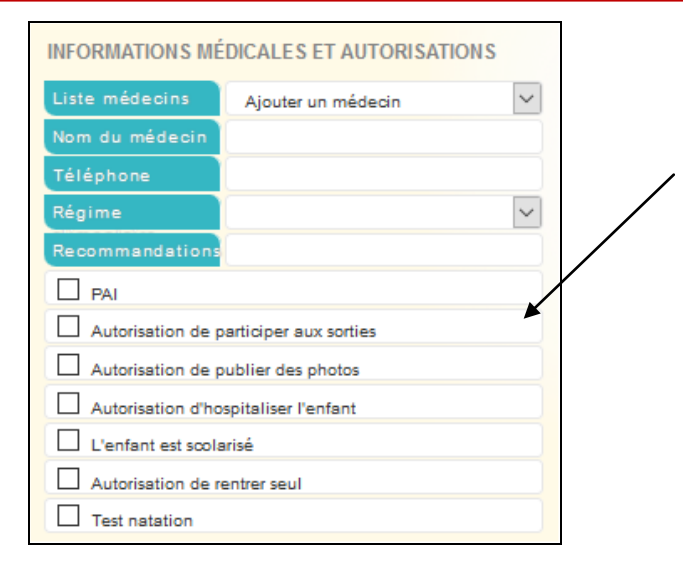

- Allocations Familiales

Soit les informations sont identiques à vos enfants dans ce cas, il suffit de cocher les cases prévues à cet effet.

Soit ce n'est pas identique et vous devez saisir les informations demandées.

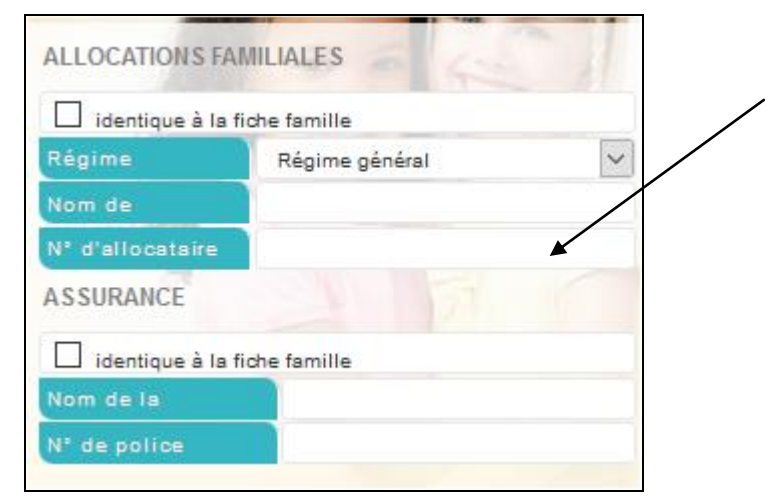

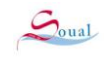

Une fois la saisie finalisée cliquez sur « Confirmer ».

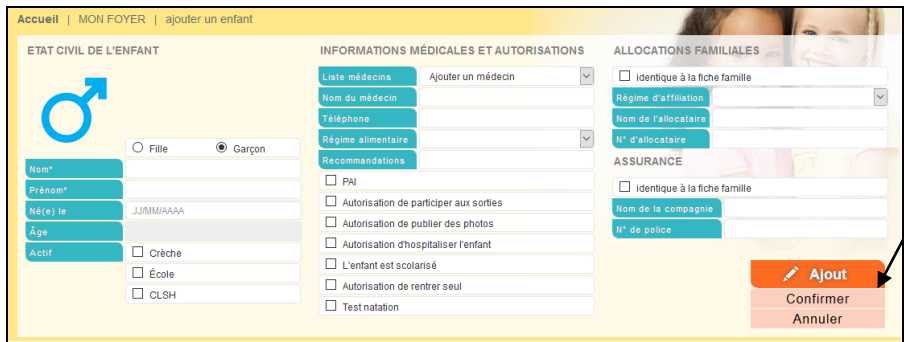

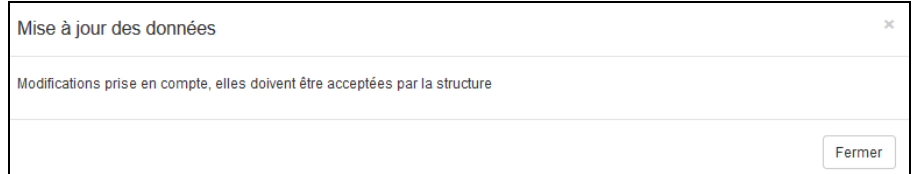

Il faut attendre la validation de votre gestionnaire pour visualiser l'ajout depuis votre Portail Famille.

## **2. Foyer**

Depuis le menu « MON FOYER » vous pouvez accéder à la fiche de votre foyer pour visualiser les informations enregistrées par la structure afin de les modifier/compléter.

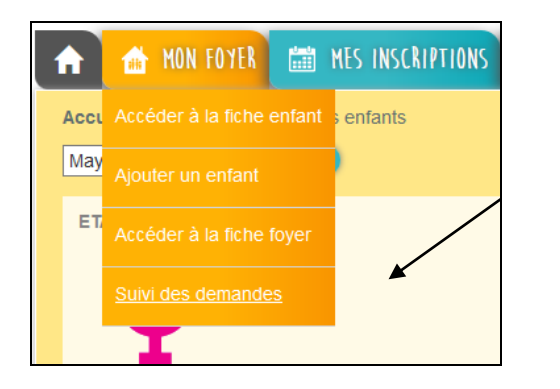

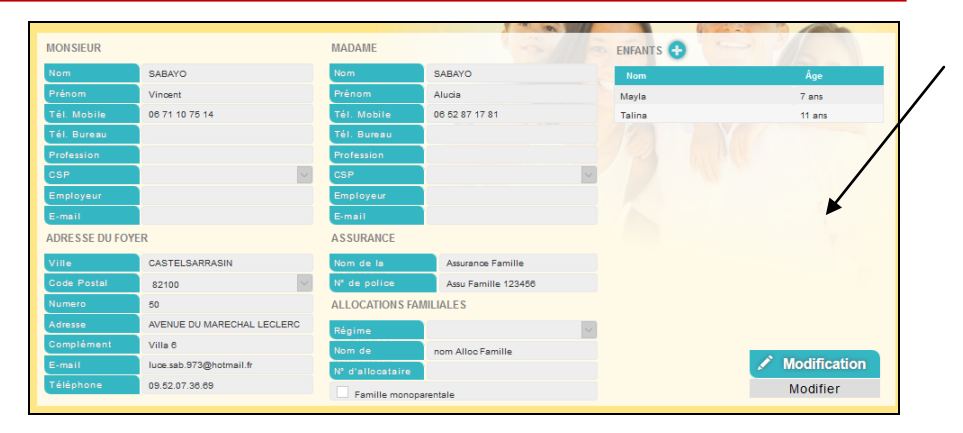

Le processus de demandes de modifications de ces informations fonctionne exactement de la même manière que pour les informations de l'enfant (cf. paragraphes précédents).

### **3. Demandes**

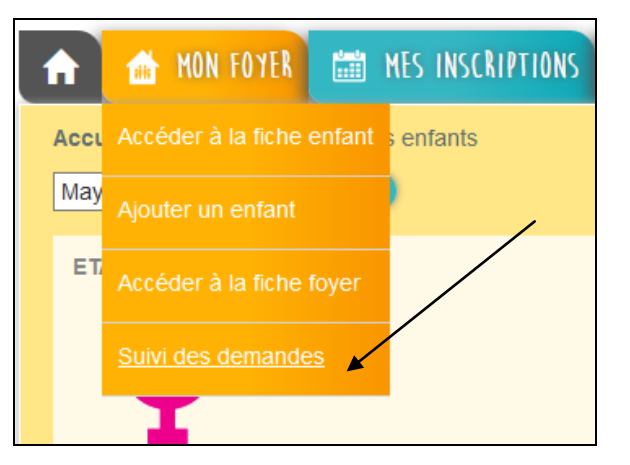

Pour visualiser vos demandes de modifications et consulter l'état de validation de ces dernières, cliquez sur le bouton «Suivi des demandes».

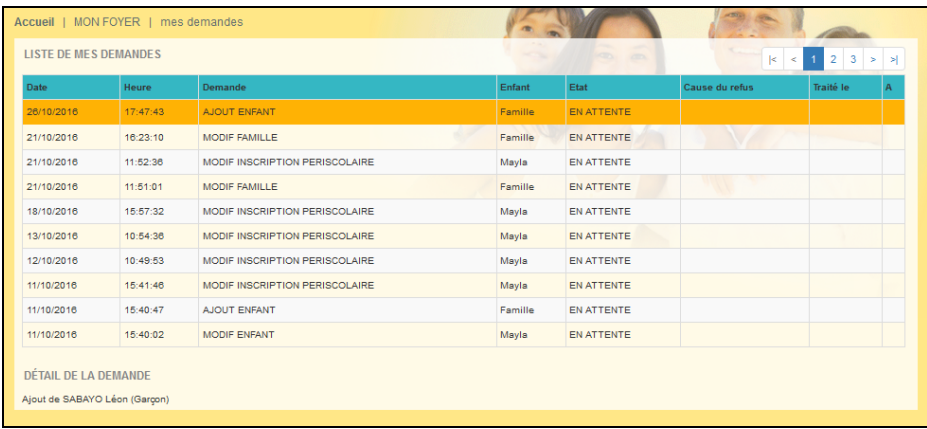

Dans le tableau apparait la liste de toutes les demandes de modifications triées par ordre de dates décroissantes que vous avez effectuées sur le Portail Famille. La colonne « Demande » correspond au type de demande effectuée. Il existe plusieurs types de demandes.

- « MODIF FAMILLE » : Modification de la fiche Famille
- « MODIF ENFANT» : Modification de la fiche Enfant
- « MODIF INSCRIPTION PERISCOLAIRE » : ajout, modification ou suppression d'une inscription.

La colonne « Etat » correspond à la réponse que le gestionnaire de la structure d'accueil a donnée à votre demande de modification, elle peut être de trois formes :

- « ACCEPTEE » : cela signifie que le gestionnaire a accepté votre demande de modifications et que celle-ci a déjà pris effet.
- « REFUSEE » : cela signifie que le gestionnaire a refusé votre demande de modifications et que celle-ci n'a pas pris effet.
- « EN ATTENTE » : cela signifie que le gestionnaire n'a pas encore traité votre demande de modification.

#### **3. MES INSCRIPTIONS AU RESTAURANT SCOLAIRE**

Le Portail Famille va vous permettre d'effectuer les inscriptions et réservations de vos enfants sur les prestations proposées et de régler celles-ci.

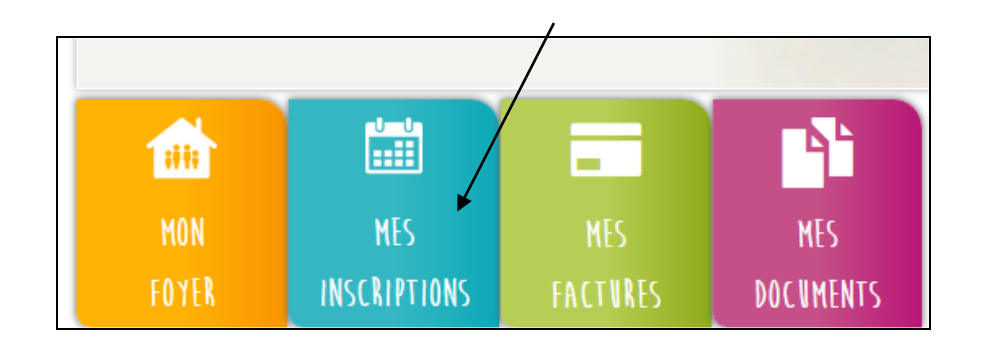

Le Portail Famille vous propose de faire les réservations des repas de votre ou de vos enfant(s) et de régler vos factures.

Depuis le menu « Mes Inscriptions » vous accédez à l'onglet « Inscrire mon enfant ou modifier son inscriptions ».

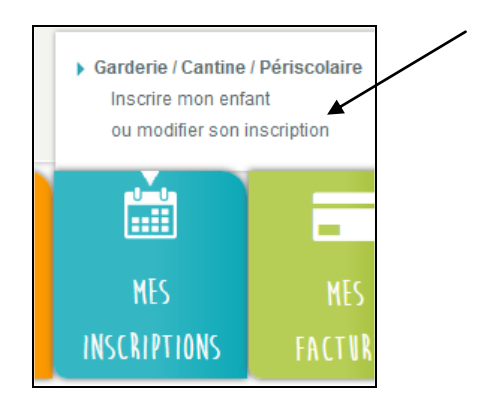

L'inscription se fait par enfant. Je selectionne, tout d'abord, la structure puis l'enfant concerné.

### **a) Réserver pour un enfant**

Je réserve une semaine type

Je clique sur « Modifier » et je sélectionne dans le tableau le modèle de semaine et la période sur laquelle je veux l'appliquer.

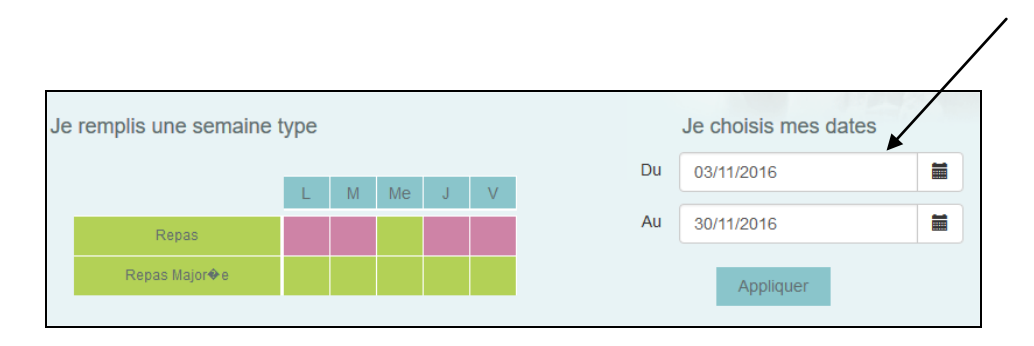

Par exemple : Mon enfant prendra ses repas le Lundi, Mardi, Jeudi et Vendredi  $\rightarrow$  je coche les cases du vert au rose pour réserver les repas sur ces journées et j'indique la période sur laquelle je souhaite réserve et payer à l'aide du calendrier.

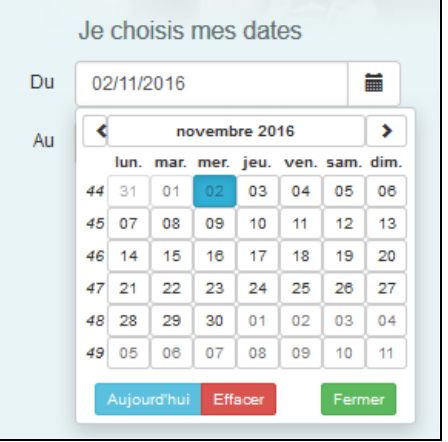

Je vérifie ensuite la période et je clique sur « Appliquer ».

Le calendrier au dessous va se colorer selon les réservations effecuées sur la période choisie.

Je réserve des repas occasionnels

Je souhaite réserver des repas sur des journées spécifiques : Je sélectionne le mois puis je coche dans le deuxième tableau les jours souhaités puis je confirme.

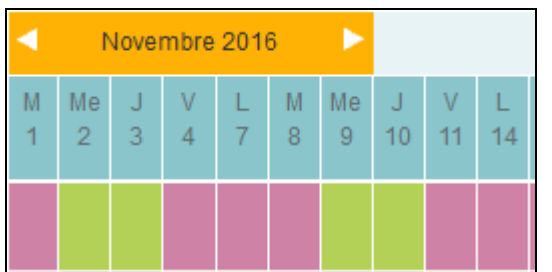

### **b) Réserver pour plusieurs enfants**

Lorsque j'ai une fratrie, la réservation se fait par enfant.

Vous devez donc cliquez sur confirmer pour le premier et vous « Confirmer » qu'après avoir finalisé les réservations de l'ensemble de vos enfants sur la Cantine.

#### **REGLE pour les réservations :**

 **Réservation, annulation et modification possibles avant le jeudi 12h pour la semaine suivante.**

#### **4. MES DOCUMENTS**

Le portail Famille vous propose d'accéder à des documents mis en ligne par la structure d'accueil de votre (vos) enfant(s) telles que l'attestation fiscale en autre.

## **1. Attestation fiscales**

*Cette action est sous réserve d'activation par le gestionnaire de la structure.*

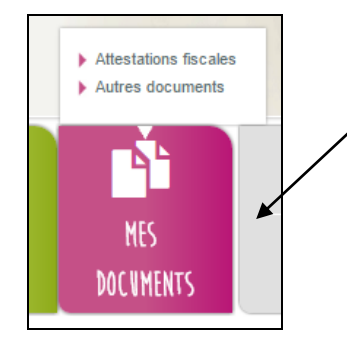

A l'arrivée sur la page, vous pouvez sélectionner l'année de référence souhaitée.

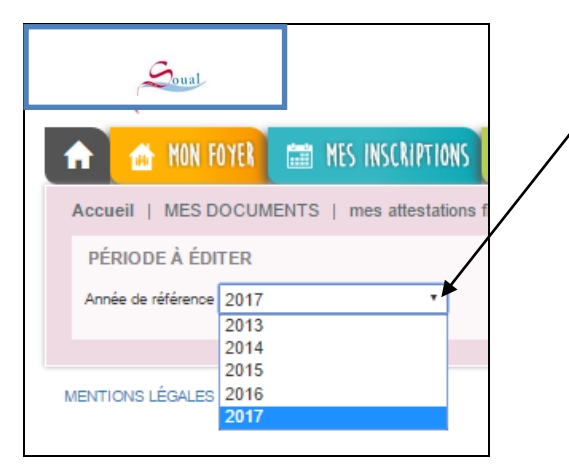

La règlementation fiscale impose aux familles de ne prendre en compte que les sommes réellement versées entre le 1<sup>er</sup> janvier et le 31 décembre de l'année N-1.

C'est exactement comme pour les salaires : on ne déclare que ce que l'on a réellement perçu sur l'année fiscale. Donc nous sommes obligés de prendre comme critère les dates des sommes versées et non les sommes facturées. Ainsi une famille qui n'aurait jamais réglé ses factures ne pourrait pas obtenir une attestation fiscale.

Si aucun règlement n'a été fait, la liste déroulante est vierge. Les règles concernant l'attestation fiscale reste identique à celles définies sur les logiciels (une attestation par enfant, prise en compte de l'âge de l'enfant…).

*Un crédit d'impôt, codifié à l'article 200 quater B du code général des impôts (CGI), s'applique aux dépenses payées à compter du 1er janvier 2005 par les contribuables fiscalement domiciliés en France au titre de la garde d'enfants de moins de six ans qui sont à leur charge. L'attestation se base sur les règlements enregistrés entre le 1er janvier et le 31 décembre de l'année. Le règlement de la facture de décembre que vous ferez en janvier sera donc pris en compte sur l'année suivante.*

### **2. Autres documents**

La structure peut mettre à disposition des documents que vous pourrez consulter ou télécharger.

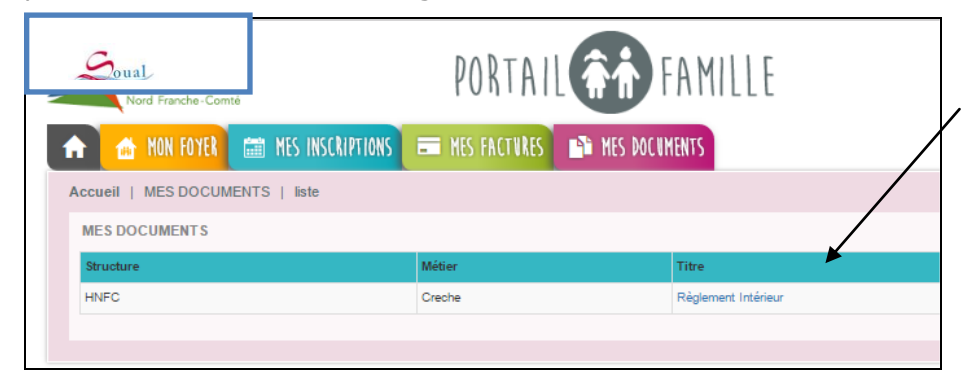

Dans cet exemple, pour accéder au règlement intérieur, il suffit de cliquer sur le fichier. Le fichier se télécharge et s'ouvre selon le format du fichier (Word, PDF, Excel…).

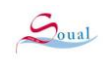

#### **5. MA MESSAGERIE**

Le Portail Famille va vous permettre de communiquer avec le gestionnaire de la structure d'accueil. Pour cela, vous utiliserez la messagerie.

Depuis l'accueil général, cliquez sur l'enveloppe en haut à droite de votre page.

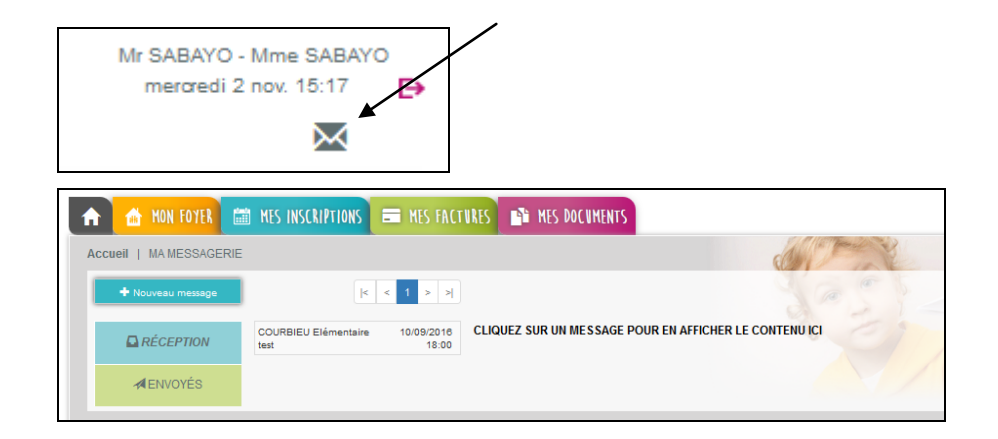

A l'arrivée sur la page, vous êtes par défaut sur votre boite de « RECEPTION ». Dans le tableau apparaissent vos messages triés par ordre de date décroissant, l'expéditeur, l'objet, la date et l'heure du message. Au clic sur chaque message, le message correspondant s'affiche dans le cadre gris au dessous.

Vous pouvez réactualiser cette liste en cliquant sur le bouton « Boîte de réception ».

Le portail vous permet également de visualiser les mails envoyés en cliquant sur « ENVOYES ».

Pour répondre à un mail reçu, il vous suffit de cliquer sur « Répondre ». L'historique des échanges est visible dans votre réponse mais celui-ci peut être effacé.

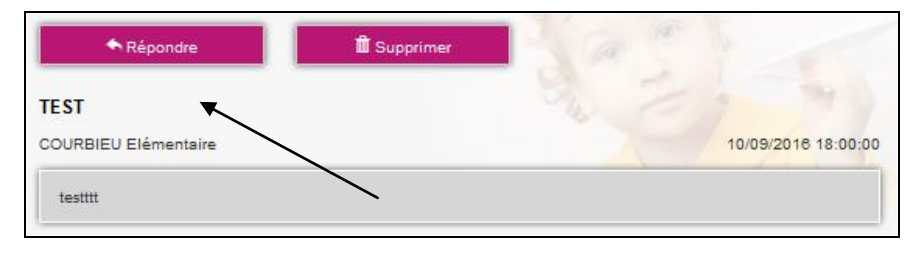

Sur le même principe, la fonctionnalité « Supprimer » vous permet d'effacer un ou plusieurs messages. Pour supprimer un message, il vous suffit de le supprimer.

### **1-Mes messages reçus**

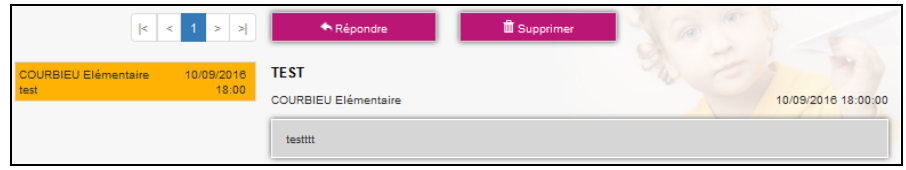

### **2-Envoyer un message**

Pour envoyer un message, cliquez sur le bouton «Nouveau Message ».

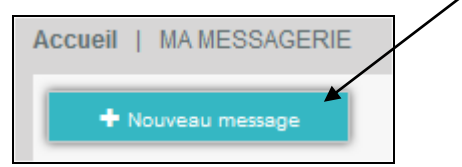

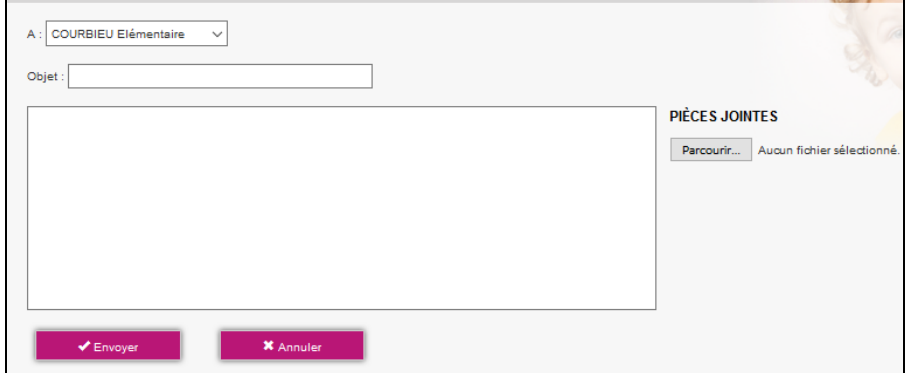

Il sera possible de choisir la structure à laquelle vous souhaitez faire parvenir le message.

Vous pouvez alors entrer l'objet du message ainsi que le corps de ce dernier.

Le portail permet de joindre une pièce jointe.

En cliquant sur « Pièce jointe », une fenêtre s'ouvre. Vous pouvez ainsi ajouter un document que vous irez chercher via « Parcourir » sur votre ordinateur.

Une fois votre message envoyé, vous le retrouvez en cliquant sur « ENVOYES» ce qui correspond à l'historique de vos messages envoyés.

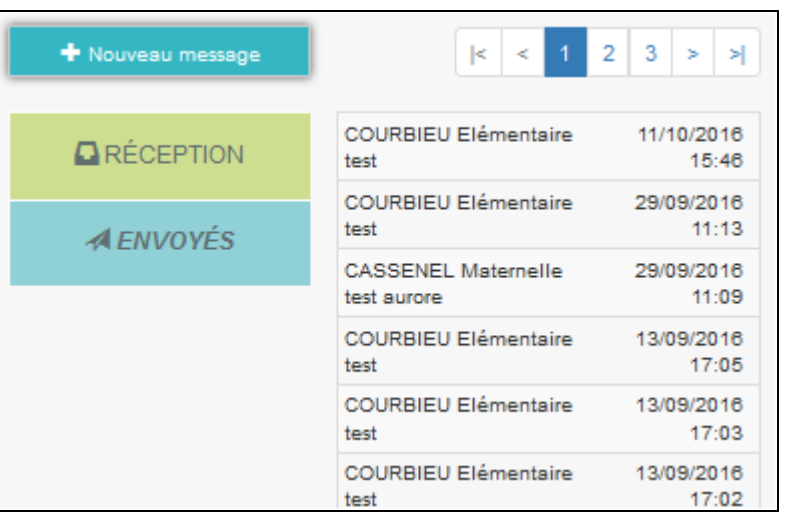

Pour visualiser le message, cliquez sur le mail et il s'affiche à côté dans le bandeau gris.

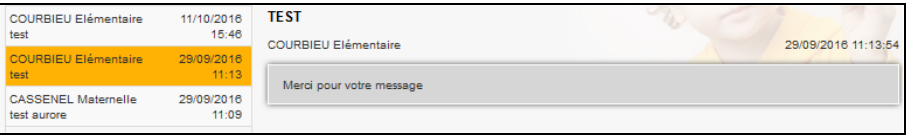